### **1. Førstesiden:**

Når man går inn i appen, ser førstesiden slik ut.

Foresatt får en oversikt over sine barn, og kan klikke på navnet til det barnet foresatt ønsker å endre på.

#### **Nederst i margen finnes fem valg:**

- -Oversikt (leder deg til startsiden)
- -Meldinger (brukes ikke av
- Osloskolen)
- +/Send
- -Fravær (brukes ikke av Osloskolen)

-Meny

### **2. Klikke på barnets navn:**

Når man klikker på barnets navn, kommer det opp 5 eller 6 valg:

-Melde fravær (ikke i bruk, her skal foresatte bruke Skolemelding) -Melde planlagt fri (ikke i bruk, her skal foresatte bruke Skolemelding) -Juster tid -Registrer oppholdsplan -Angi hvordan barnet hentes -Fjern hvordan barn hentes (dersom noe er lagt inn her)

.

# **Veileder for IST Home-app til AKS-ansatte i Oslo**

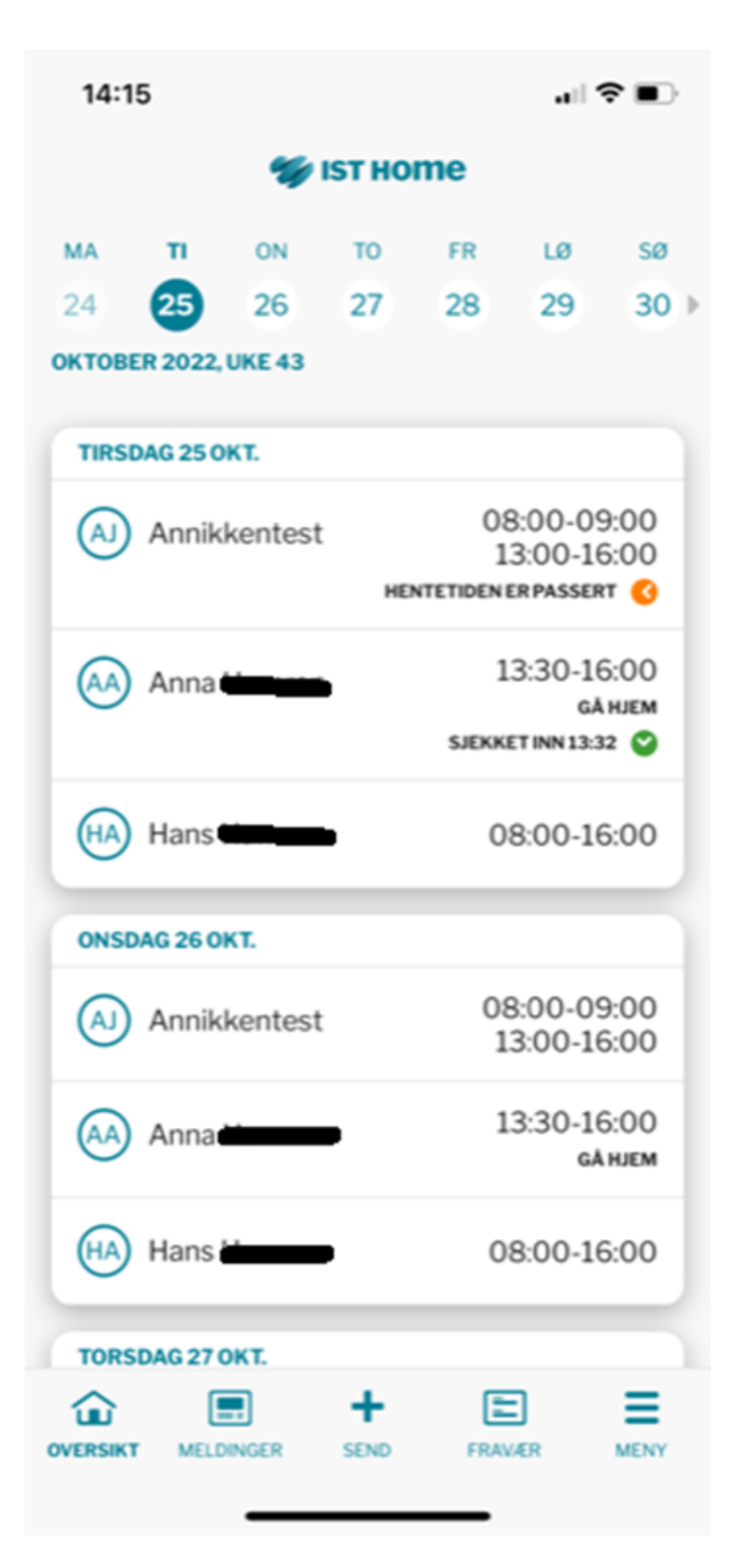

Mer om disse handlingene kommer på de neste sidene.

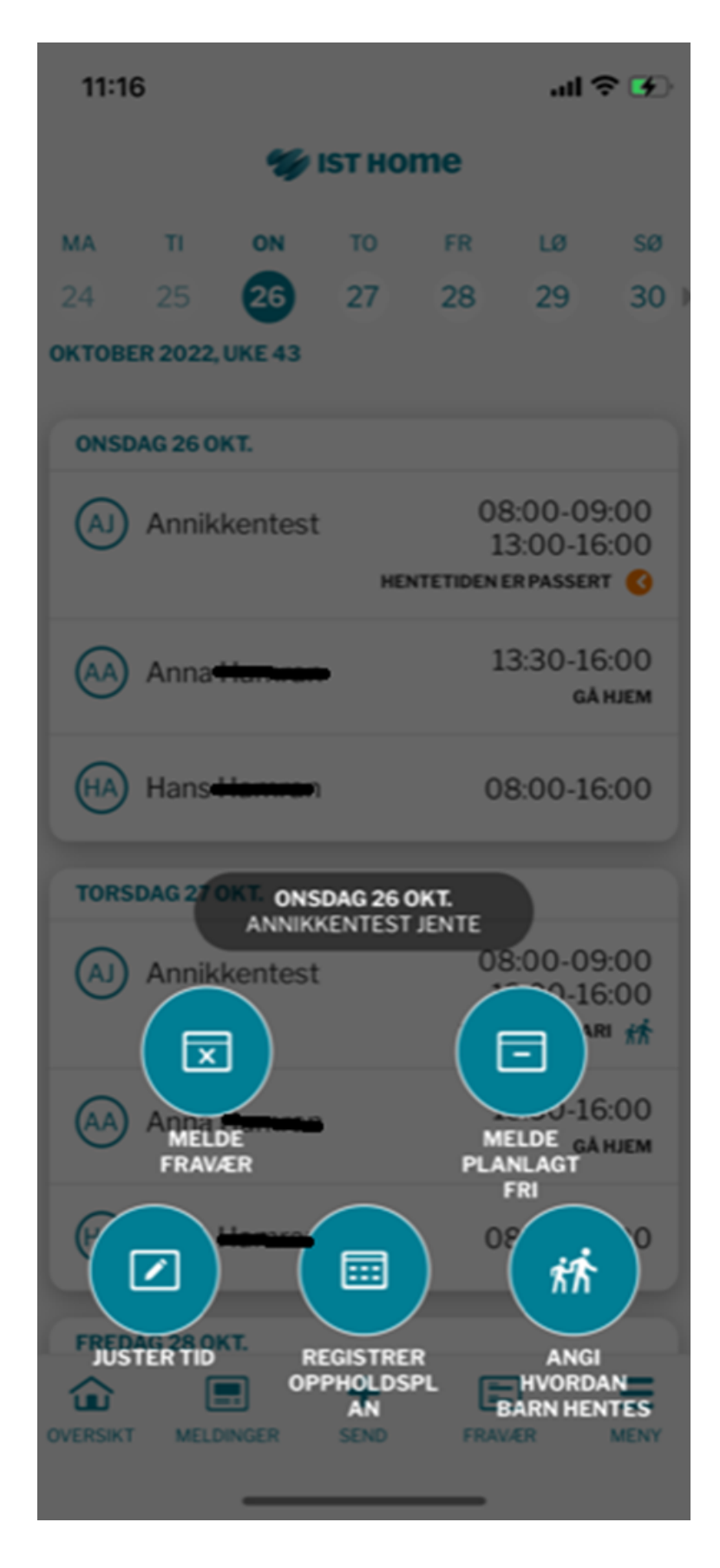

#### **Endring av tid for enkeltdager:**

Ved å trykke på "Juster tid" , får man opp mulighet til å endre hente/gå hjem-tidspunktet for aktuell dag. Denne er fin å bruke for endring av enkeltdager, særlig de som legges inn samme dag som endringen skal skje. Det er også mulig å legge inn en endring som gjelder for flere dager her.

Når foresatte endrer her, får dere opp varsel om dette i Daglig dialog som må godkjennes.

## **3. Juster tid**

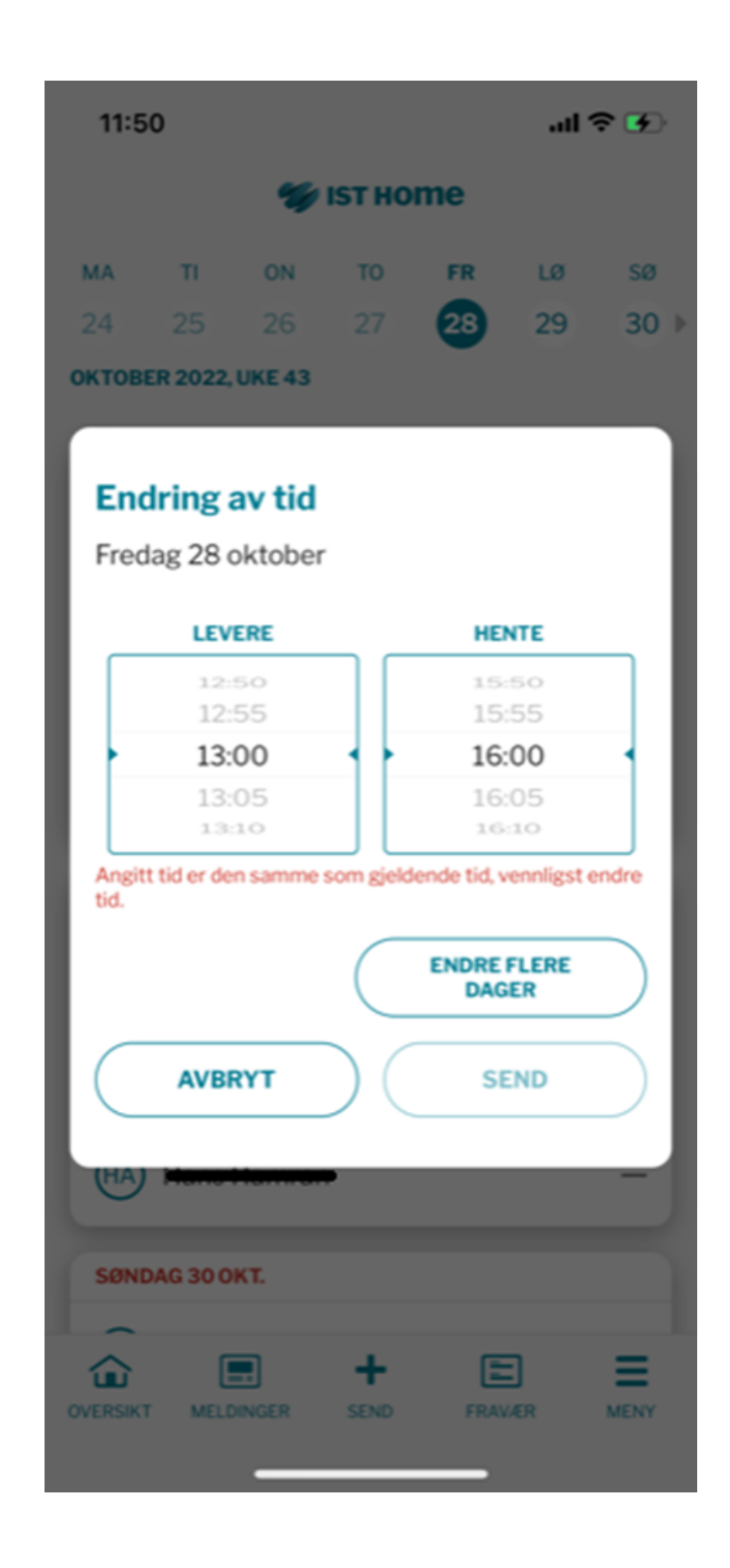

## **4. Registrere oppholdsplan**

Det er to veier å gå inn for å registrere oppholdsplan - ved å trykke på barnets navn på forsiden eller ved å trykke på "Oppholdstid" via meny.

Begge stiene gir de samme valgmulighetene - som synes i skjermbildene under. I siste skjermbilde kan foresatt angi opphold for fem dager av gangen. Endringer som gjøres i oppholdsplanen, vil alltid komme opp som en varsling som må godkjennes av dere i Daglig dialog.

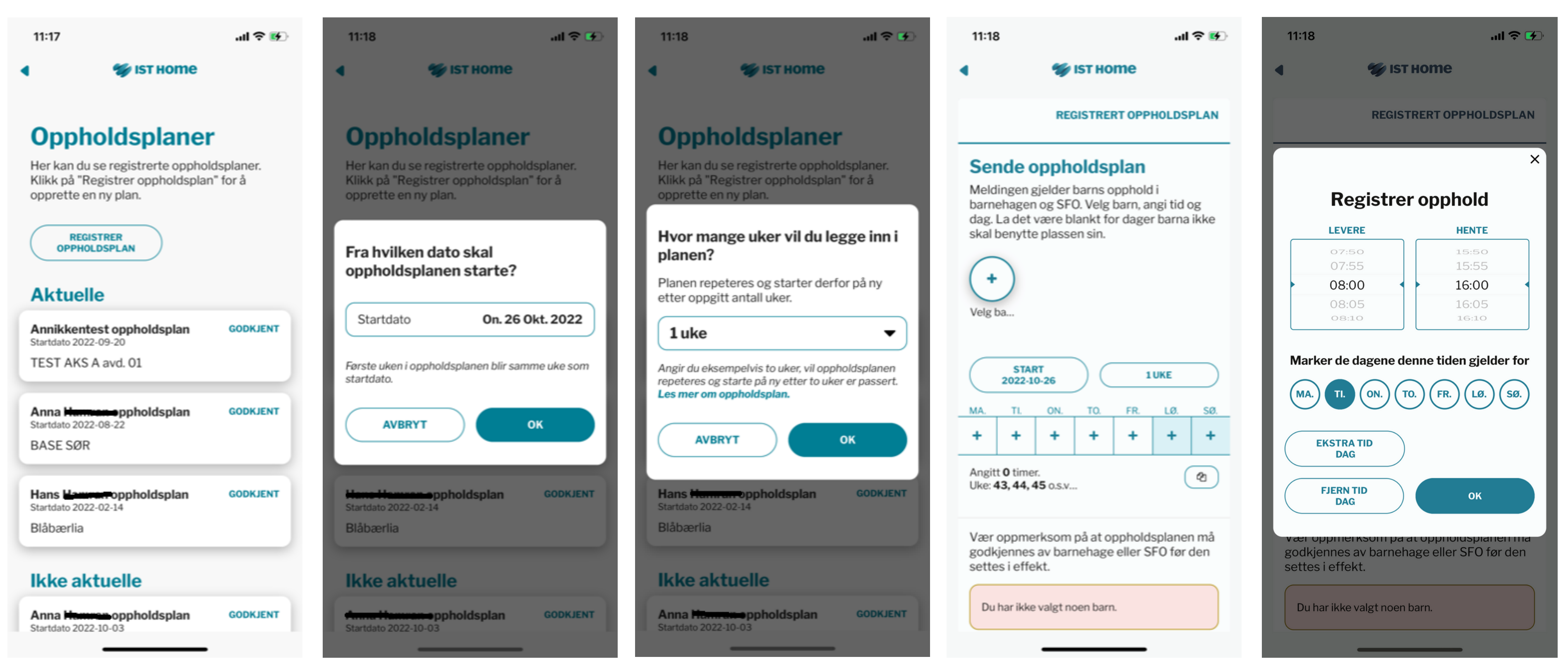

## **5. Angi hvordan barnet hentes**

Ved å trykke på barnets navn, får man også opp valg om å angi hvordan barnet hentes.

Det kan velges mellom:

-Gå hjem -Lekeavtale -Hentes

Det skal velges om avtalene er gjentagende eller enkeltstående avtaler. For gjentagende henteavtaler, er det ikke mulig å legge inn et tidspunkt, men dette er mulig for enkeltstående henteavtaler.

Ved å angi lekeavtale eller hentes, må det velges hvem som skal hente barnet. Dette må først legges inn under "Meny" og "Personer som får hente".

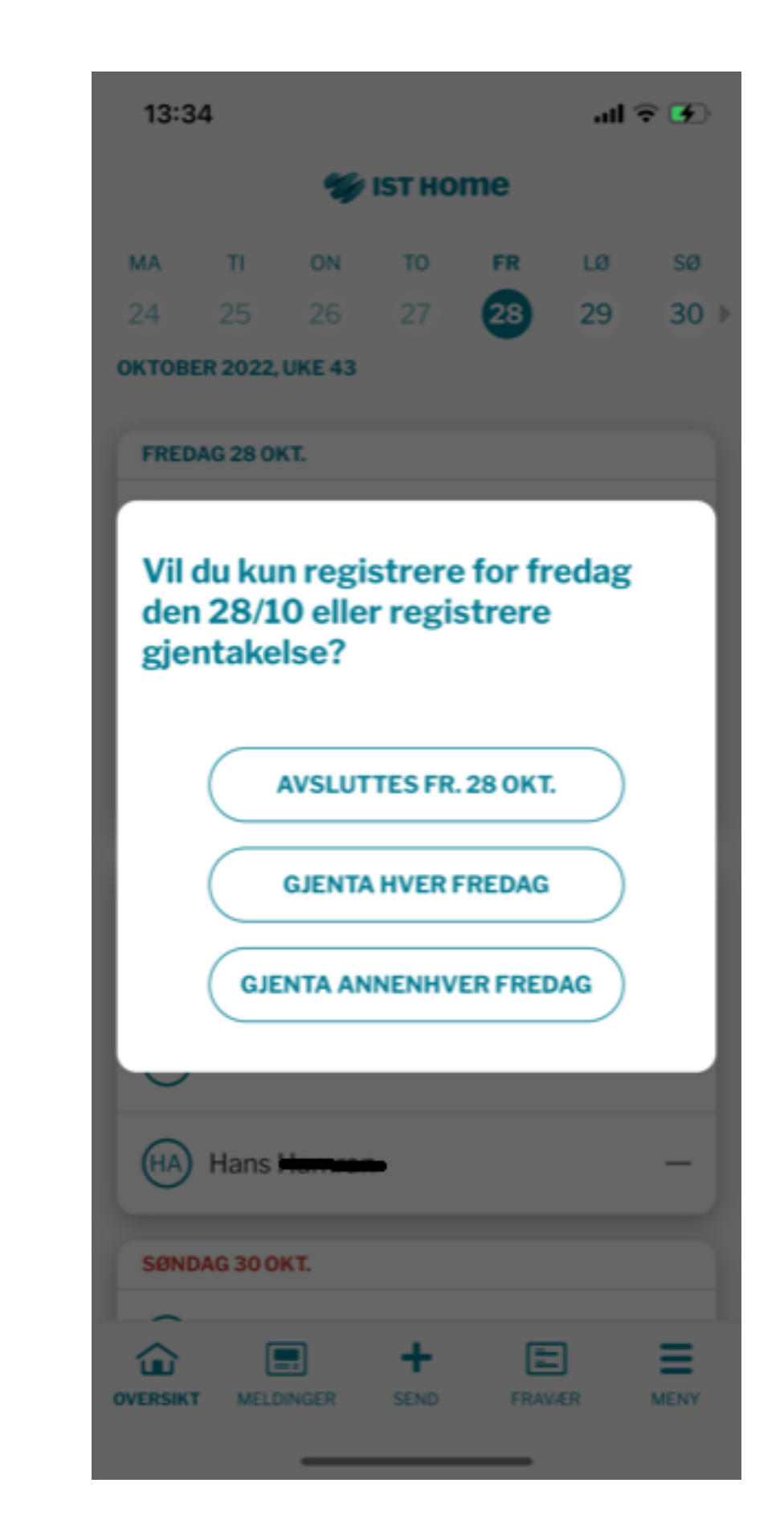

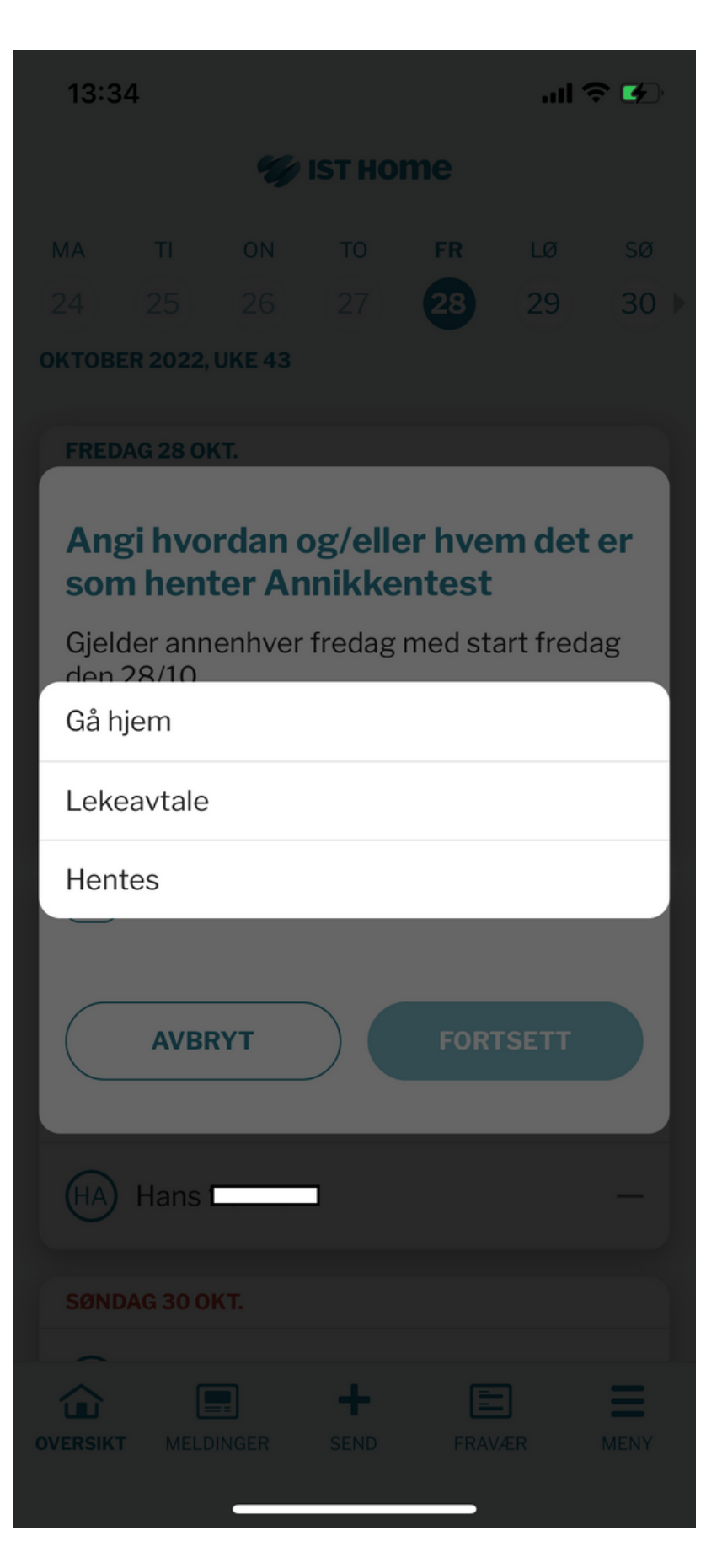

Ved å trykke på +-tegnet i nederst i margen fra forsiden, får man opp tre valg: -Melde planlagt fri -Melde fravær -Registrer oppholdsplan

(Se skjermbildet til høyre, sammen med skjermbildet på første side.)

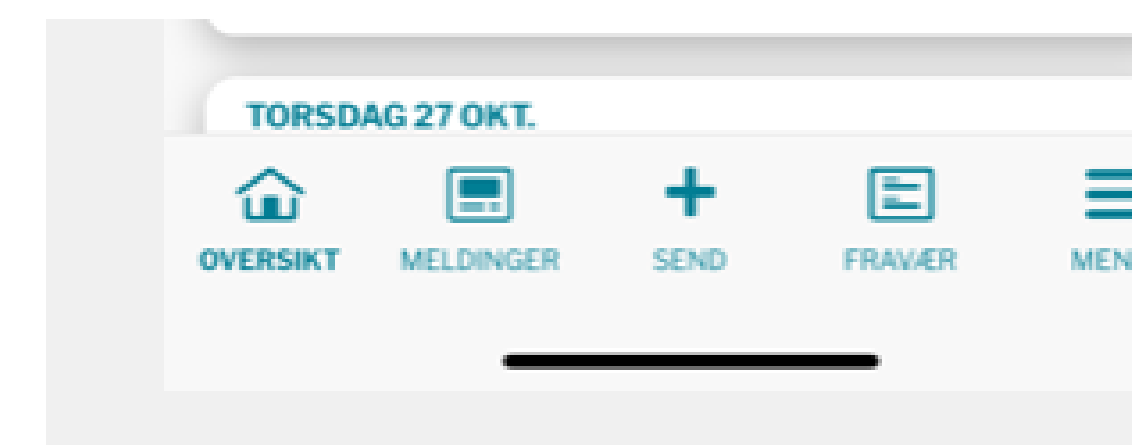

## **+-tegnet**

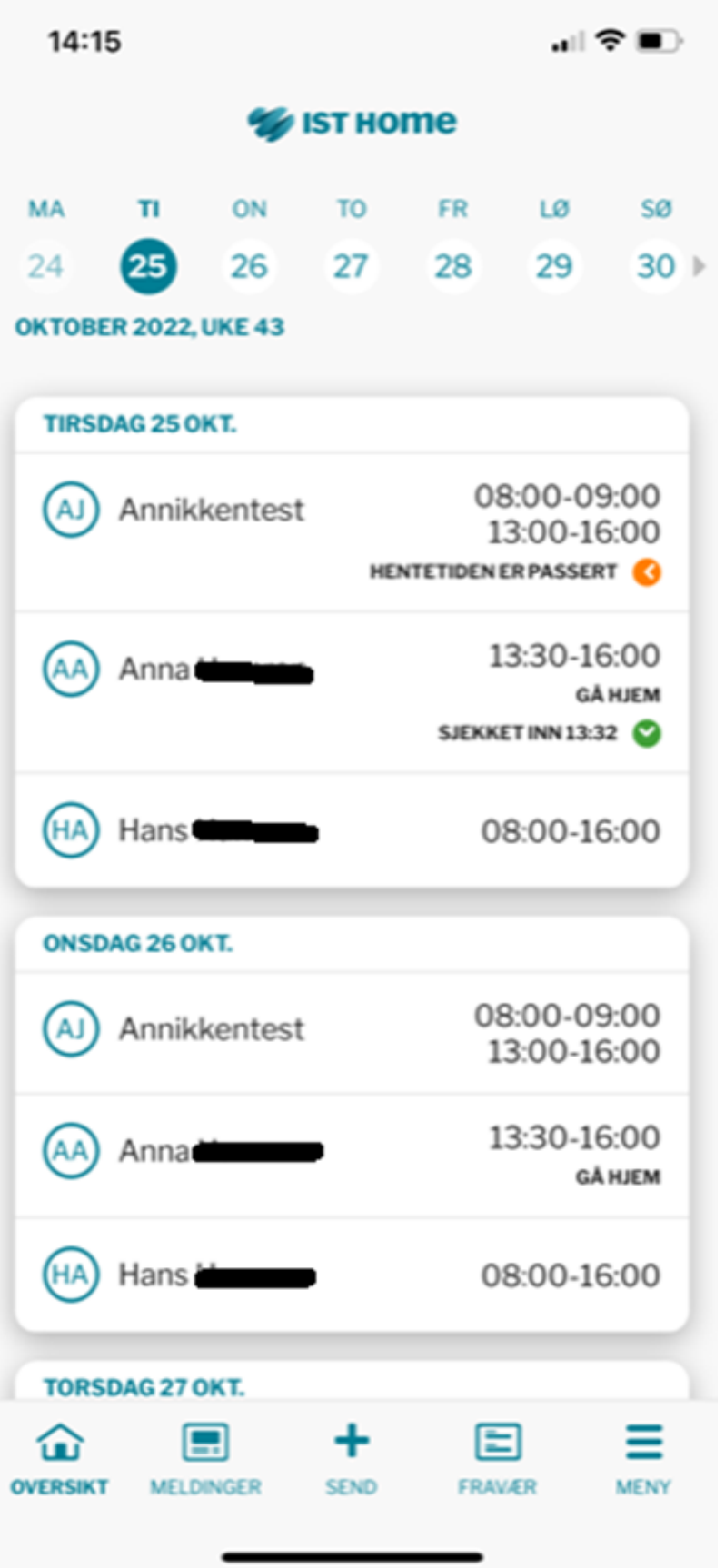

**OBS!** Dette skjermbildet ligner det bildet man får opp ved å trykke på *navnet til eleven* fra forsiden. Fra forsiden gir dette foresatte 5 valgmuligheter. Fra +-tegnet gir dette foresatte tre valgmuligheter.

Dette oppleves forvirrende og har gitt mange henvendelser fra foresatte til AKS. Det er altså to forskjellige handlinger i appen som ikke gir de samme valgmulighetene for foresatt.

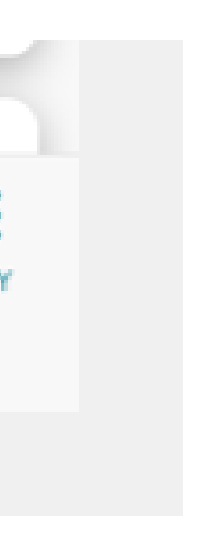

- 
- 
- 

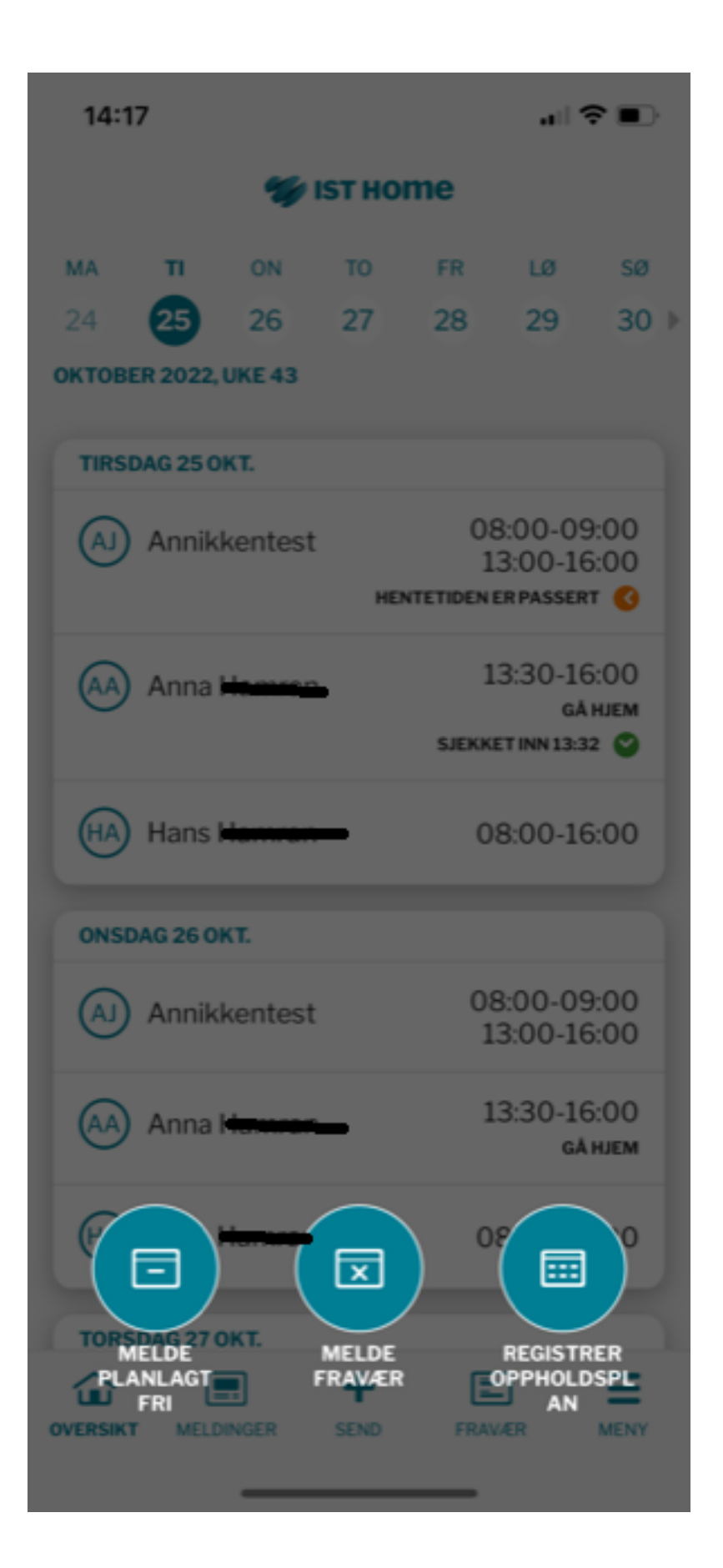

## **Meny**

Nederst i margen finnes en meny med flere valgmuligheter:

#### **Meny**

-Oppholdstid (gir oversikt over oppholdsplanen for eleven, med mulighet for å endre i denne) -Chat (ikke i bruk for Osloskolen) -Personer som får hente (med mulighet for å legge til nye personer som kan hente)

#### **Øvrig**

-Innstillinger (med mulighet for å skru av og på varsling fra appen) -Min profil (navn, adresse, telefonnummer og e-post, hentet fra IST Everyday) -Om IST Home (med link til FAQ) -Logg ut

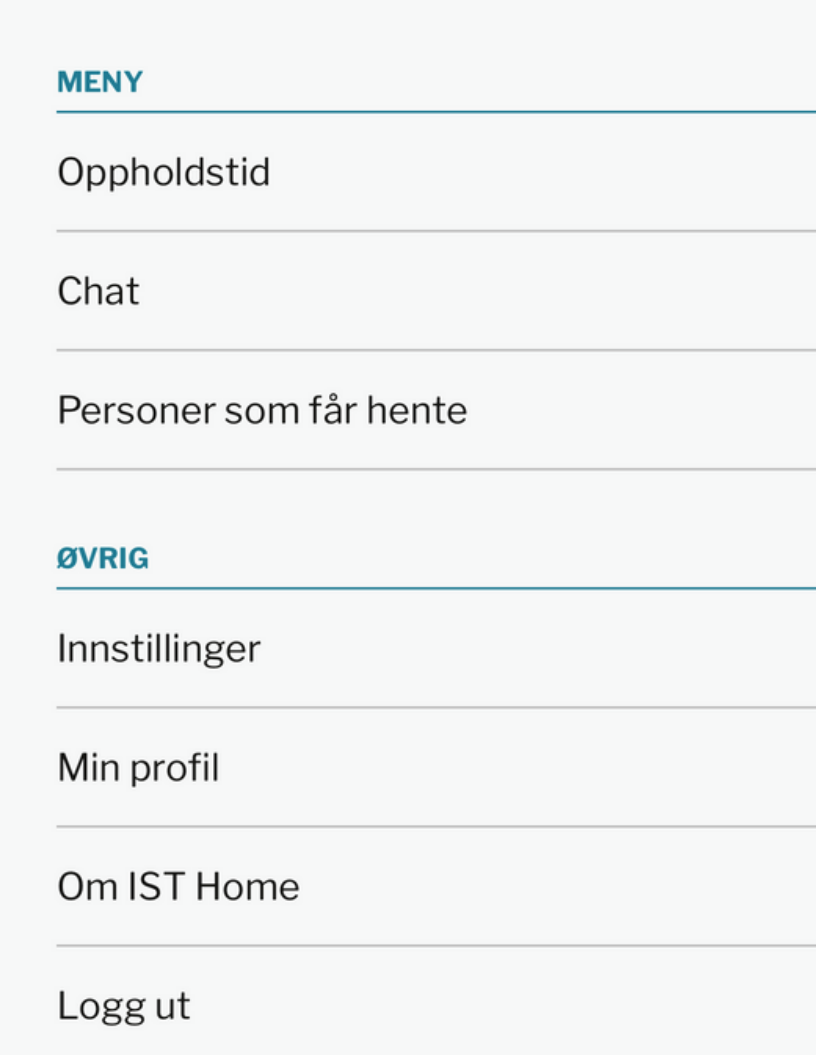

 $11:17$ 

 $m \approx 4$ 

 $\boldsymbol{\mathsf{x}}$ 

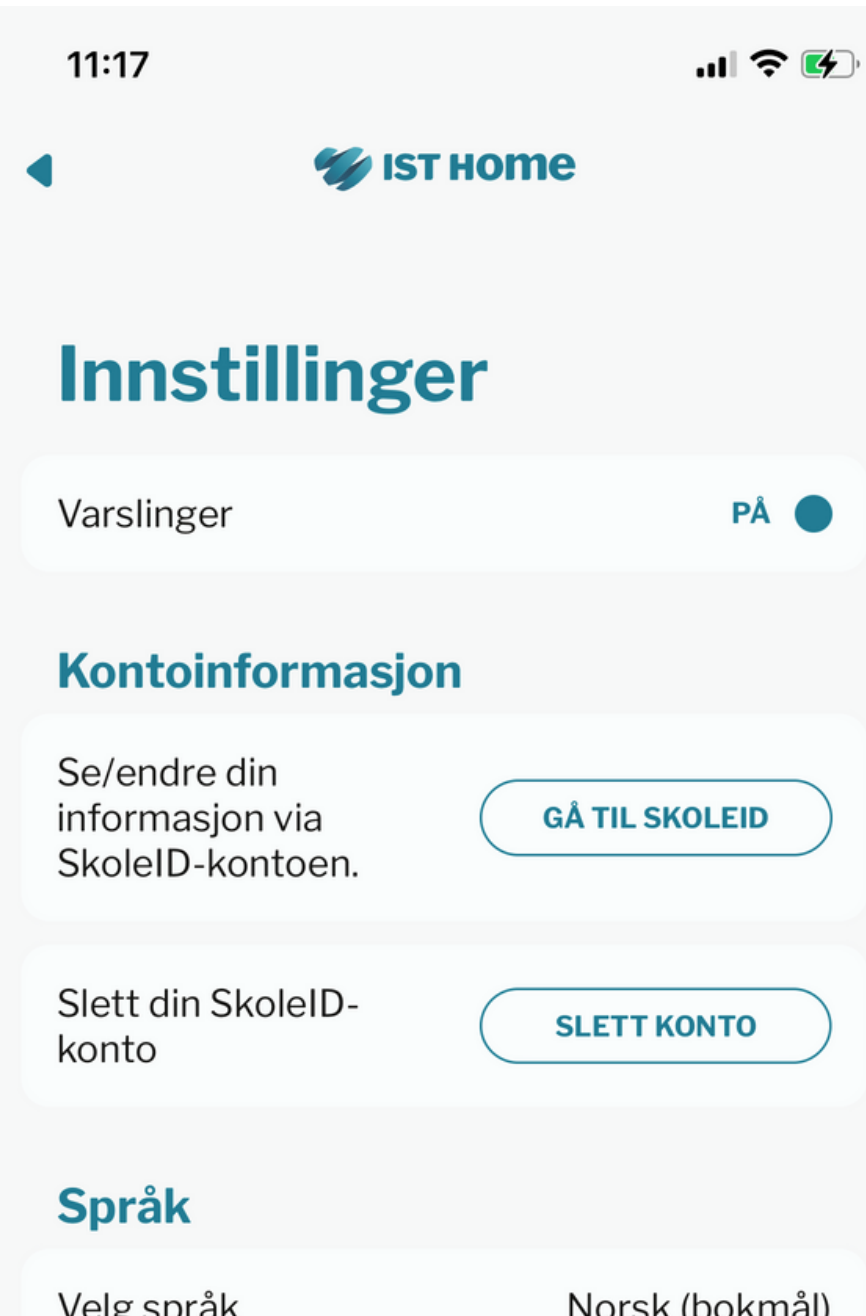